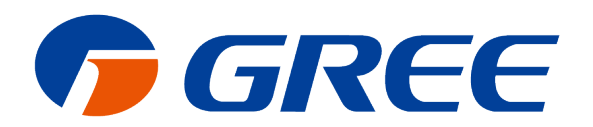

# **Service Manual**

## VRF Protocol Gateway

GREE ELECTRIC APPLIANCES, INC. OF ZHOHA

### **Contents**

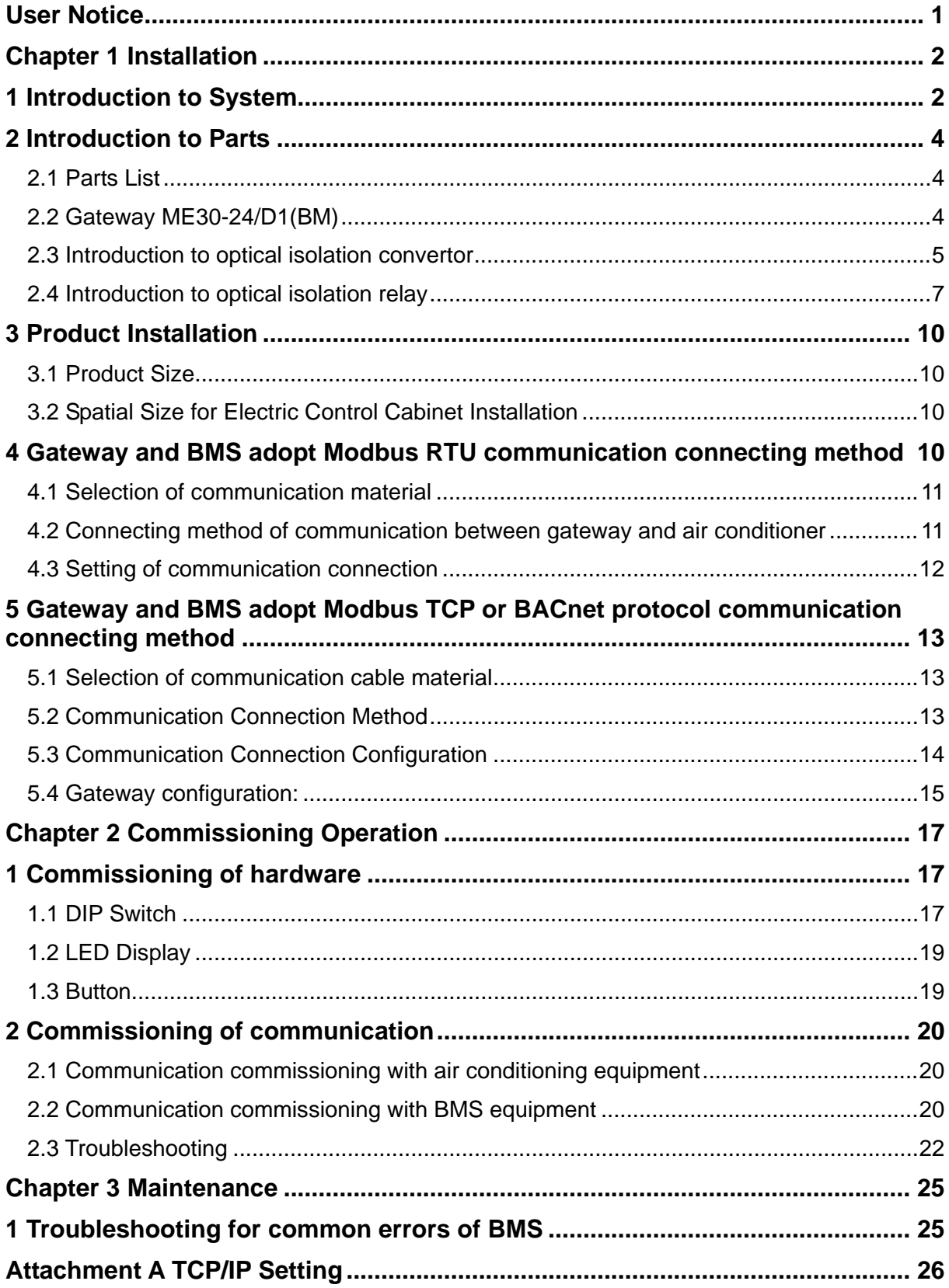

#### **User Notice**

<span id="page-2-0"></span>Dear customer:

Please read this manual carefully prior to installation and operation and strictly observe all installation and operation instructions covered in the manual.

Special attentions shall be paid to the following marks:

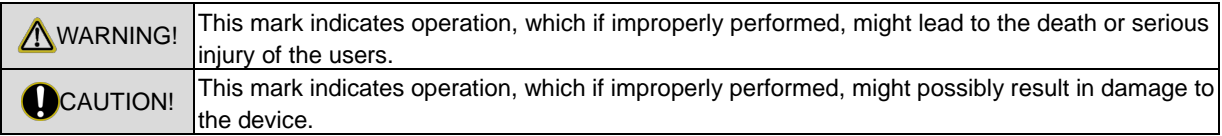

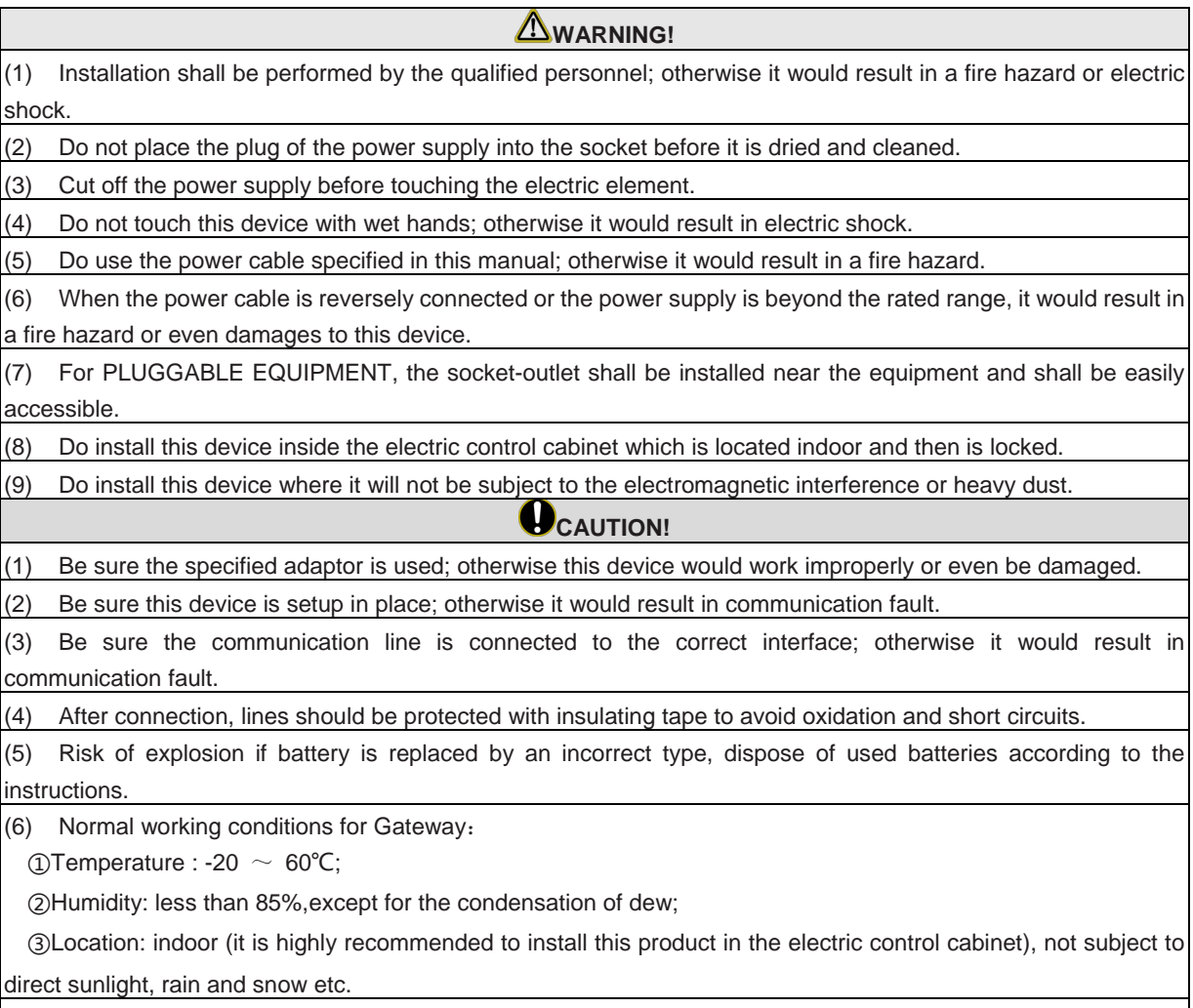

(7) Graphics in the instruction manual are for reference only.

#### **Chapter 1 Installation**

#### <span id="page-3-1"></span><span id="page-3-0"></span>**1 Introduction to System**

Gree VRF Protocol Gateway ME30-24/D1(BM) can realize the data exchange between air conditioner and Building Management System (the following refers to BMS), providing standard Modbus RTU, Modbus TCP and BACnet/IP building interfaces.

Through the gateway, administrator can conduct data collection, monitor and control of operating status of multi VRF air conditioner in long distance, and can give out alarm of errors of air conditioner in time. Moreover, it can provide protocol interfaces of Modbus RTU, Modbus TCP or BACnet/IP to connect BMS. There is no need for maintenance personnel to set and manage each set of units on the spot, they just need to sit in front of the computer to perform operation management such as viewing the operating status of building air-conditioning system, ON and OFF status of unit, setting of temperature and humidity, etc., which not only greatly improves work efficiency, but also reduces labor costs and management costs.

The gateway is applicable to GMV5S all DC inverter multi VRF unit, GMV5 DC inverter multi VRF unit, GMV water source heat pump DC inverter multi VRF unit, GMV ES DC inverter multi VRF unit, GMV Tops residential multi VRF unit, GMV Star residential multi VRF unit, GMV6 multi VRF unit.

Note: Later the Gree VRF Protocol Gateway ME30-24/D1(BM) is called gateway for short.

Internet topological graph:

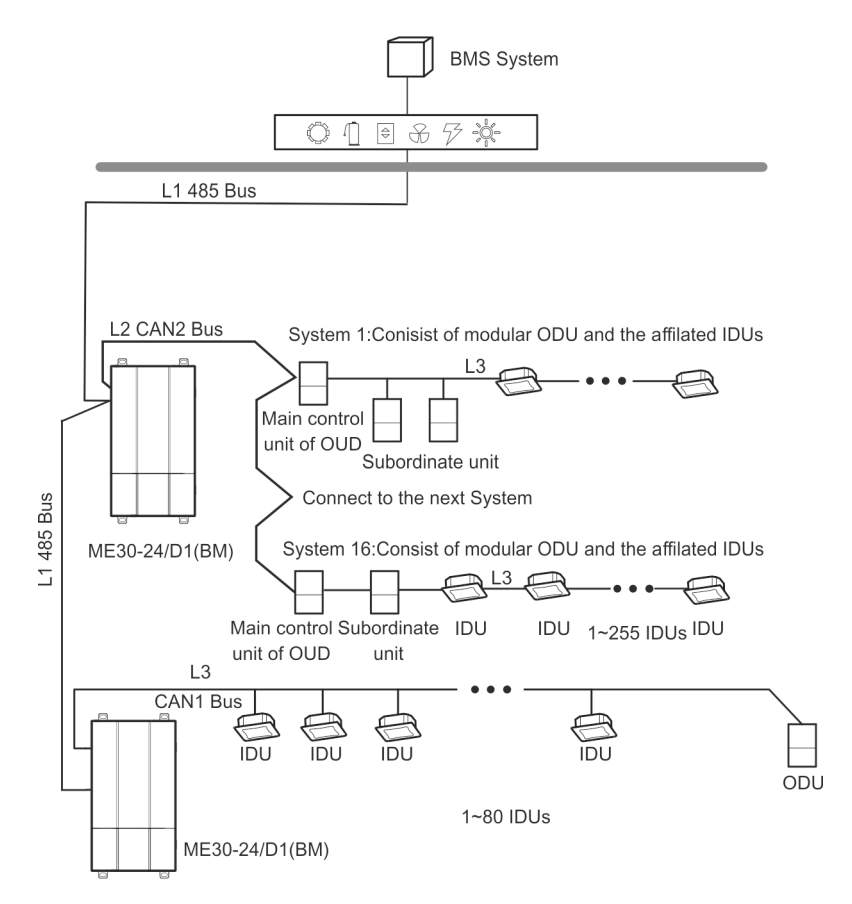

Fig. 1 Network topology for communication method of Modbus RTU

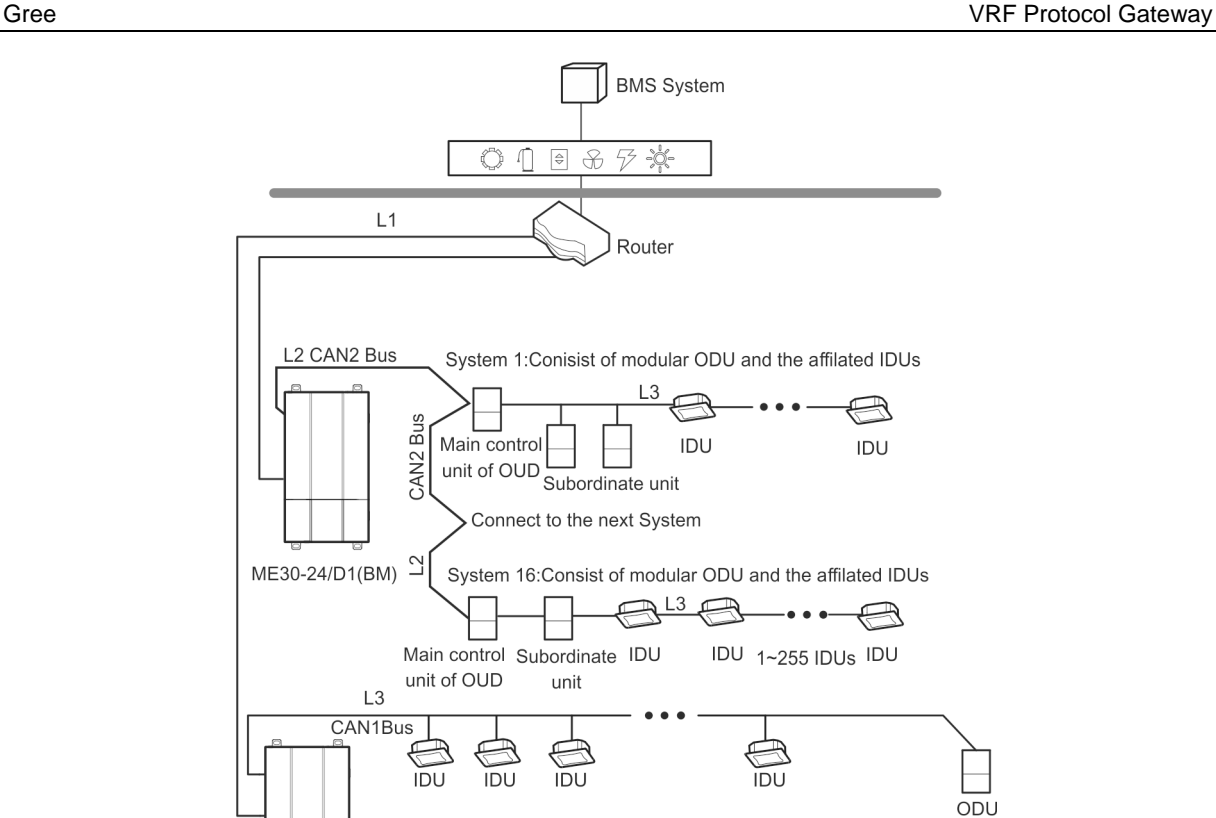

Fig.2 Communication method of BACnet and communication method network topology of Modbus TCP

1~80 IDUs

Internet topological graph statement:

ME30-24/D1(BM)

**485 bus**: L1 shown in Fig. 1 is 485 bus, one 485 bus can connect to 254 gateways at most.

**Network table**: L1 shown in Fig. 2 is general network cable, the gateway can connect to BMS via the network cable.

**CAN1 network**: L3 shown in Fig. 1 and Fig. 2 is CAN1 bus, which consists of network and all the outdoor units and indoor units of system; one CAN1 network can connect to 80 sets of indoor units at most.

**CAN2 network**: L2 shown in Fig. 1 and Fig. 2 is CAN2 bus, which consists of gateway and master outdoor unit of system; one CAN2 network can connect to 16 sets of outdoor units and 255 sets of indoor units. When the quantity of outdoor units exceeds 16 or the quantity of indoor units exceeds 255, it should be divided into two CAN2 networks.

**System**: One system consists of one set of outdoor unit (one set of outdoor unit is a module set, which can consist of 1~4 modules, that is, 1~4 sets of outdoor units) and its indoor unit.

Connectable quantity of units of gateway: One gateway can connect to 16 sets of outdoor units and 255 sets of indoor units at most.

#### **Remarks**:

- (1) One 485 bus can connect to 254 gateways at most, if there a re other 485 equipment in the 485 bus, the connectable gateway should reduce accordingly.
- (2) It is recommended that the connecting quantity of gateway of 485 bus n is less or equal to 16.

#### <span id="page-5-0"></span>**2 Introduction to Parts**

#### <span id="page-5-1"></span>**2.1 Parts List**

S=standard fittings; O=prepared by user; P=purchased by user

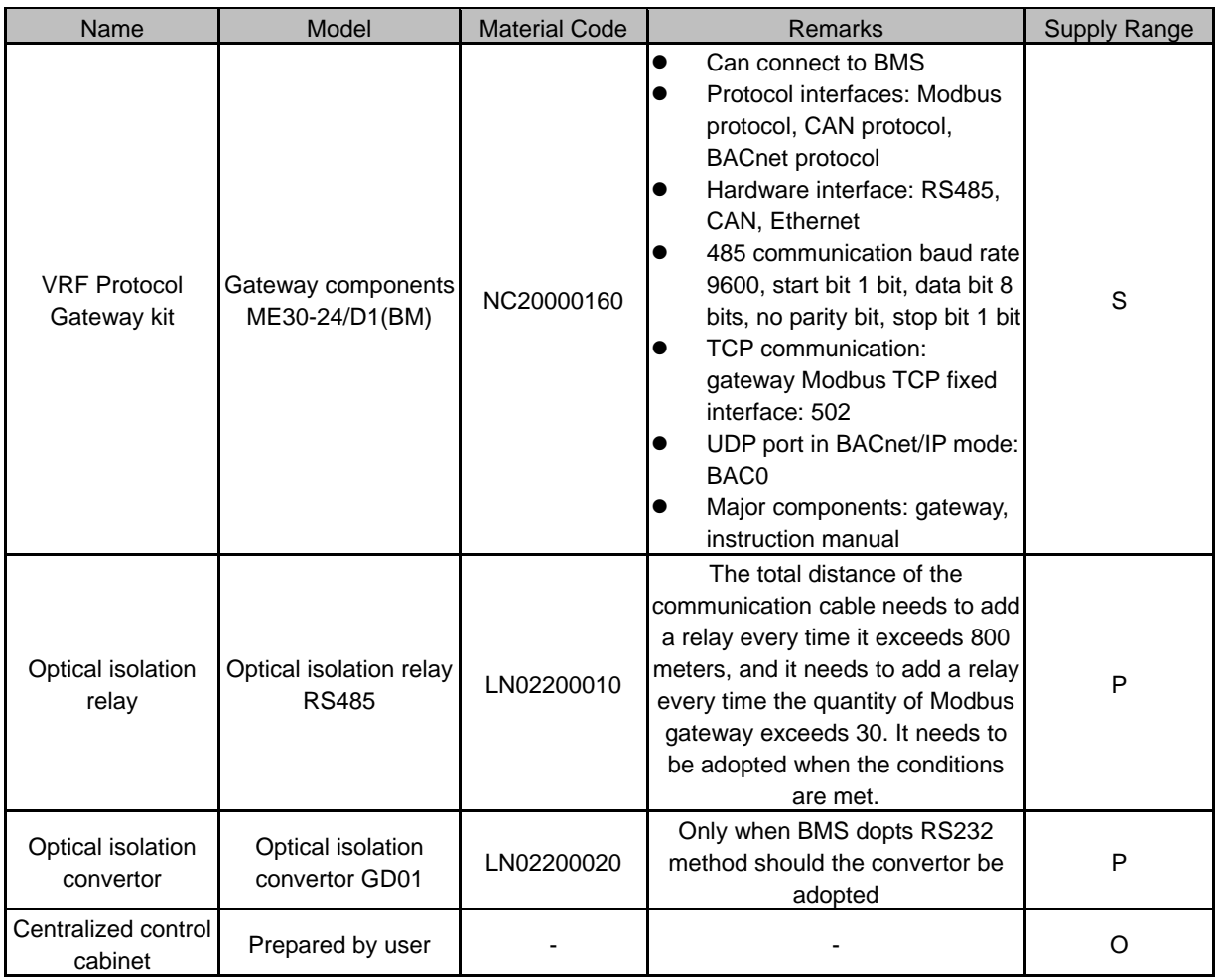

#### <span id="page-5-2"></span>**2.2 Gateway ME30-24/D1(BM)**

#### **2.2.1 Introduction of Functions**

Gree multi VRF protocol gateway ME30-24/D1(BM) can realize data exchange between air conditioner and BMS, providing standard Modbus RTU, Modbus TCP and BACnet/IP building interfaces. The gateway is applicable to the Gree multi VRF unit model that adopts CAN protocol.

#### **2.2.2 Phicture of Gateway and Interfaces**

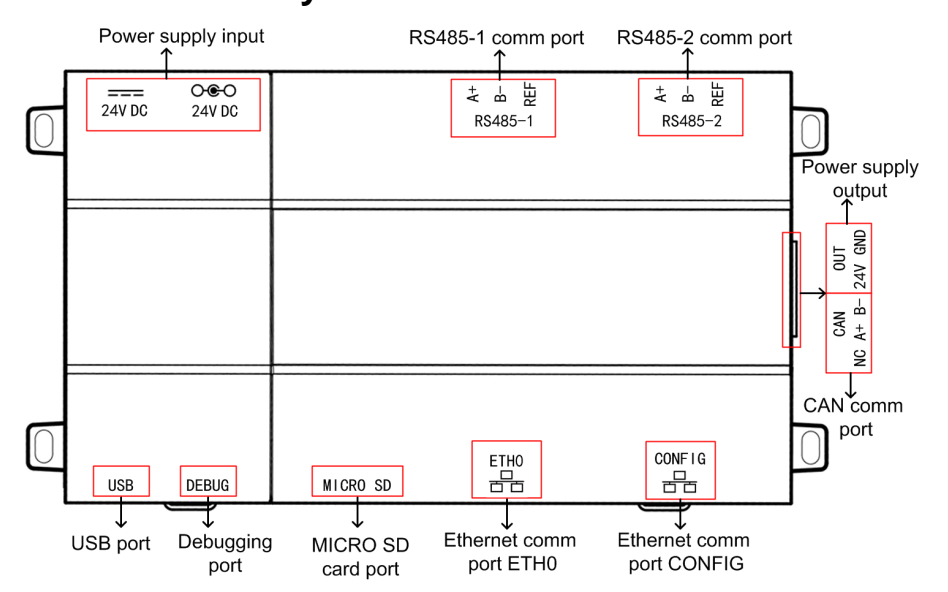

#### **2.2.3 Components**

Gree VRF protocol gateway kit ME30-24/D1(BM) includes the following components:

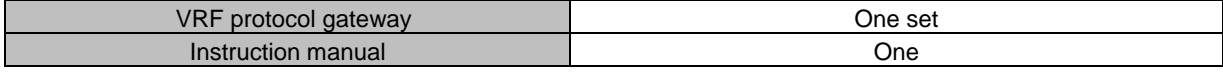

#### **2.2.4 Interface**

#### (1) Power

The input power supply is 24V DC, there are two power supply input interfaces, only one is needed during operation; the power supply output is not applicable in this device, please do not connect to electric appliance, otherwise it may cause malfunction of gateway.

(2) Communication Interface

**CAN comm port:** connect it to the AC unit through the 2-core communication line to realize the communication between Gateway and the AC which adopts CAN protocol.

**RS485-1 comm port:** connect to the BMS terminal through a two-core communication line to realize the communication connection between the gateway and the BMS terminal or the connection between adjacent gateways.

**RS485-2 comm port:** this device will not use this communication interface temporarily.

**USB and SD card port:** this device will not use this interface temporarily.

**Ethernet comm port ETH0:** realize communication through network cable and BMS.

**Ethernet comm port CONFIG:** this device will not use this interface temporarily.

#### <span id="page-6-0"></span>**2.3 Introduction to optical isolation convertor**

#### **2.3.1 Introduction to functions**

The role of the optical isolation converter is to convert the RS232 signal of the computer serial port and the signal of the RS485 bus. Only needed when the user's BMS is RS232 communication.

#### **2.3.2 Outline**

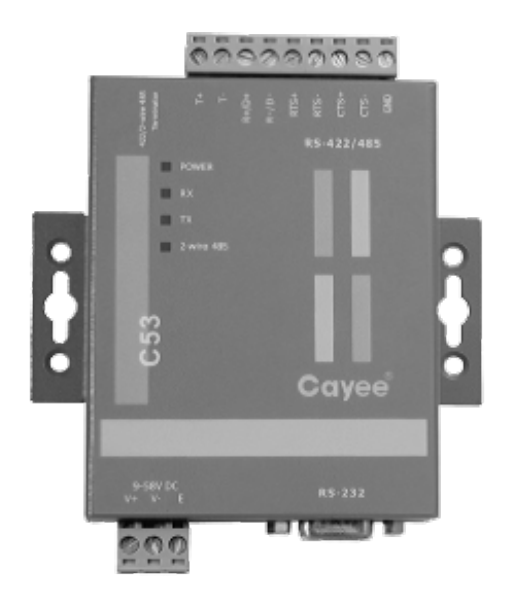

Note: The picture is for reference only.

#### **2.3.3 Instruction of interface and indicator**

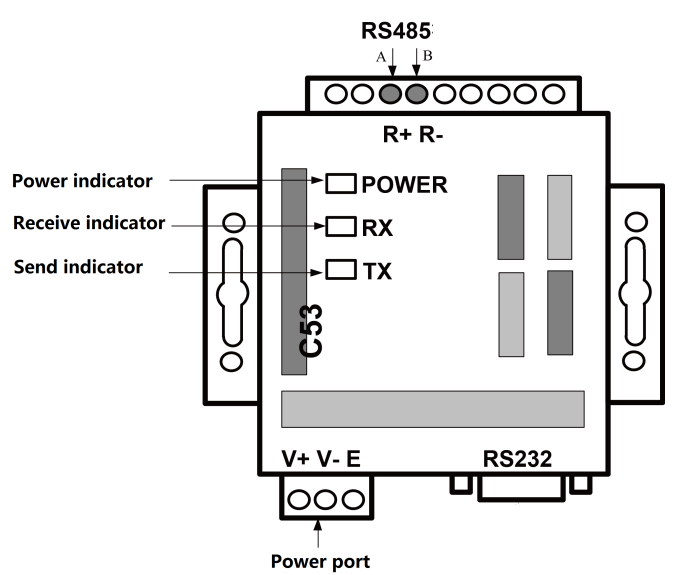

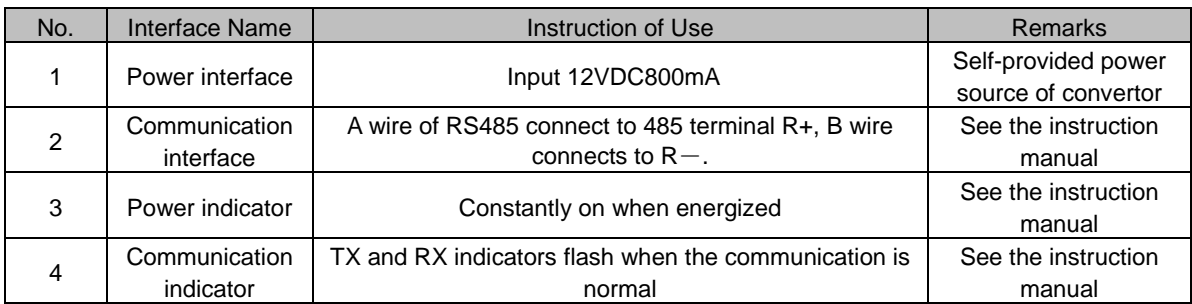

#### **2.3.4 Dimension**

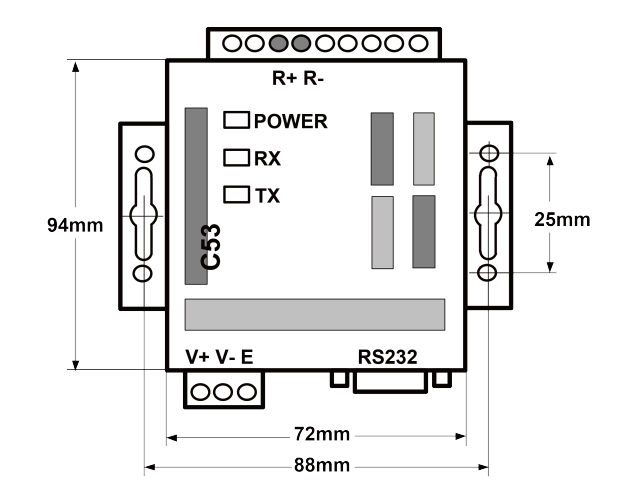

#### **2.3.5 Notices for installation**

**Warning!** It must be fixed indoors to avoid collision, exposure to the sun or rain. It is recommended to place it in the monitoring room with the computer.

**Warning!** The original equipment of the manufacturer must be used, and it is not allowed to purchase alternative products of other models or brands.

**Warning!** An independent power supply is required, and sufficient 220V AC outlet must be installed to supply power.

#### <span id="page-8-0"></span>**2.4 Introduction to optical isolation relay**

#### **2.4.1 Introduction to functions**

Function of optical isolation relay:

- (3) When the distance of the entire communication network node exceeds 800 meters, the optical isolation relay is to ensure the signal integrity and prevent the signal from attenuating in the case of long-distance communication.
- (4) At present, the general optical isolation relay can support the integrity of the communication signal of 32 nodes. When the number of communication nodes in the network exceeds 32, the communication signal will be incomplete. In order to ensure the reliable transmission of signals, we require that when the number of nodes in the network exceeds 30, a relay must be used to transmit the signal to ensure the integrity of the communication signal.

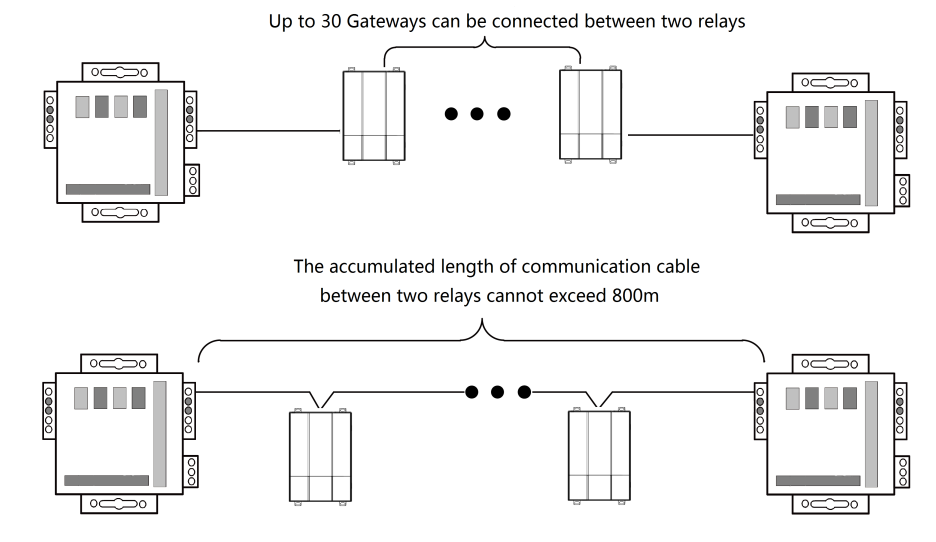

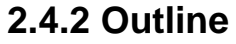

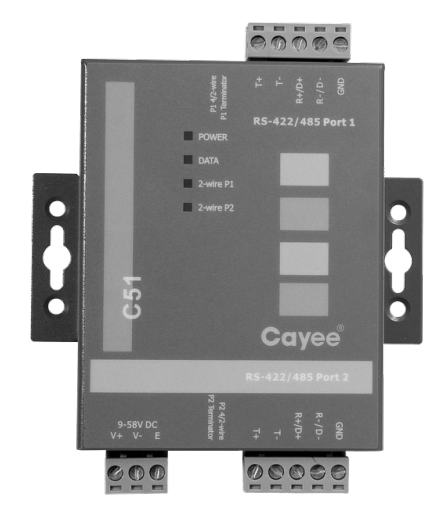

Note: The picture is for reference only.

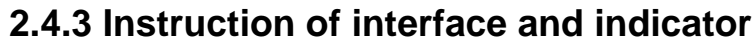

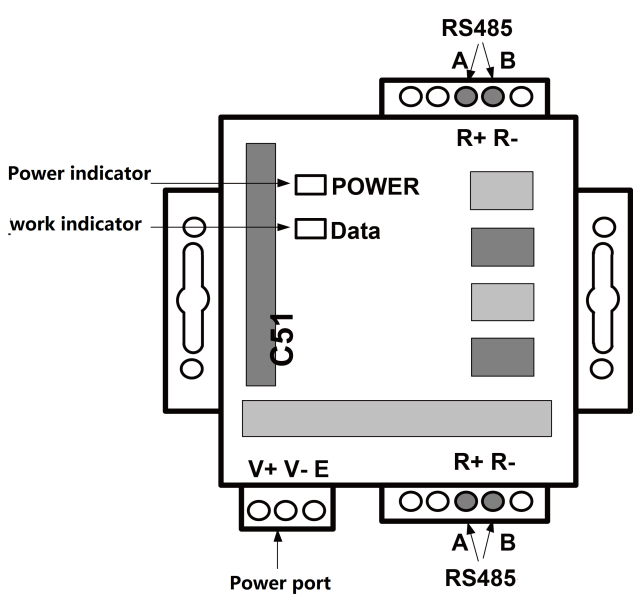

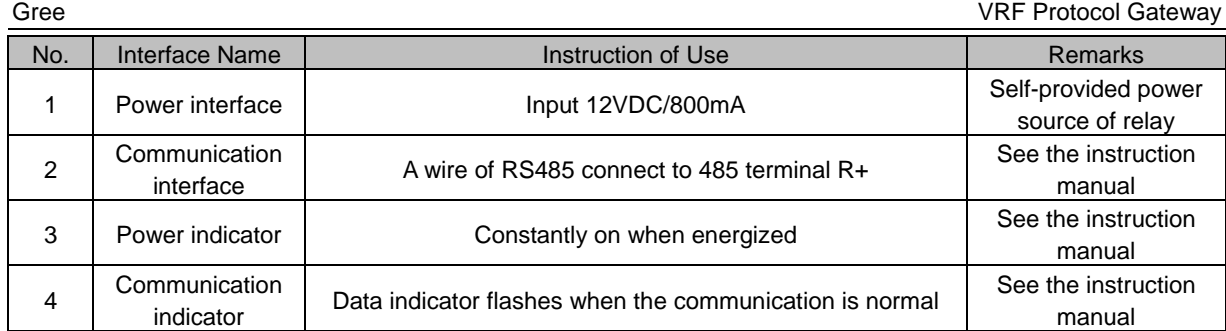

#### **2.4.4 Dimension**

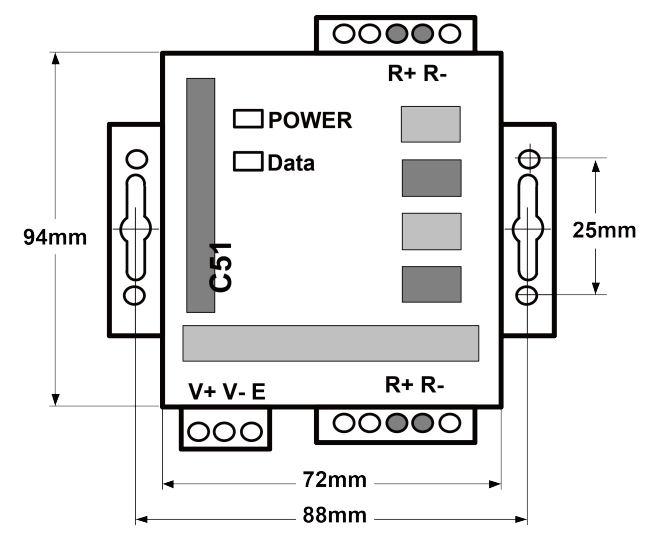

#### **2.4.5 Notices for installation**

It must be fixed indoors to avoid collision, exposure to the sun or rain. It is recommended to place it in the monitoring room with the computer.

The original equipment of the manufacturer must be used, and it is not allowed to purchase alternative products of other models or brands. An independent power supply is required, and sufficient 220V AC outlet must be installed to supply power.

#### <span id="page-11-0"></span>**3 Product Installation**

#### <span id="page-11-1"></span>**3.1 Product Size**

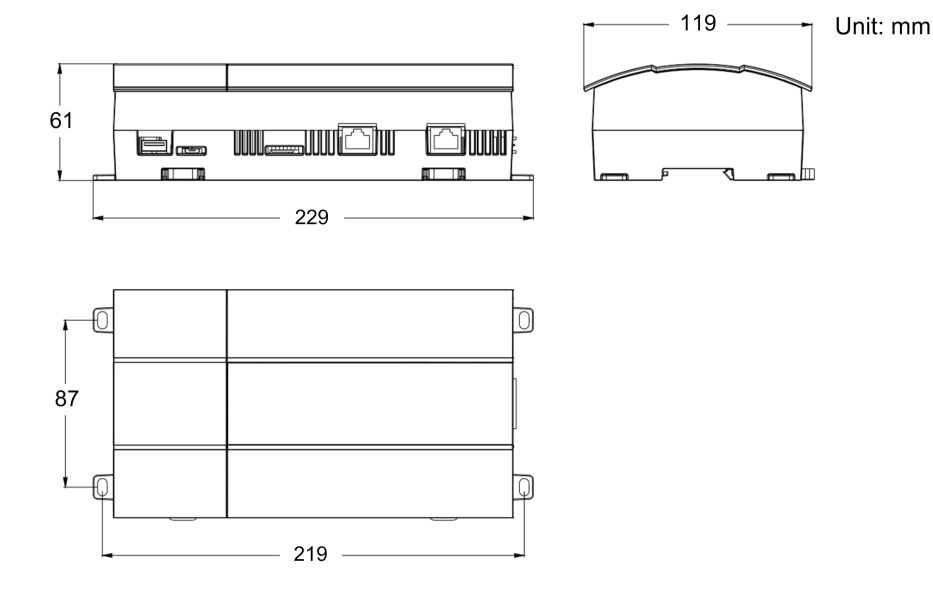

#### <span id="page-11-2"></span>**3.2 Spatial Size for Electric Control Cabinet Installation**

Gateway shall be installed in electric control cabinet; the front of gateway shall be hung upward and fixed with 4 screws. See the following fig (for reference).

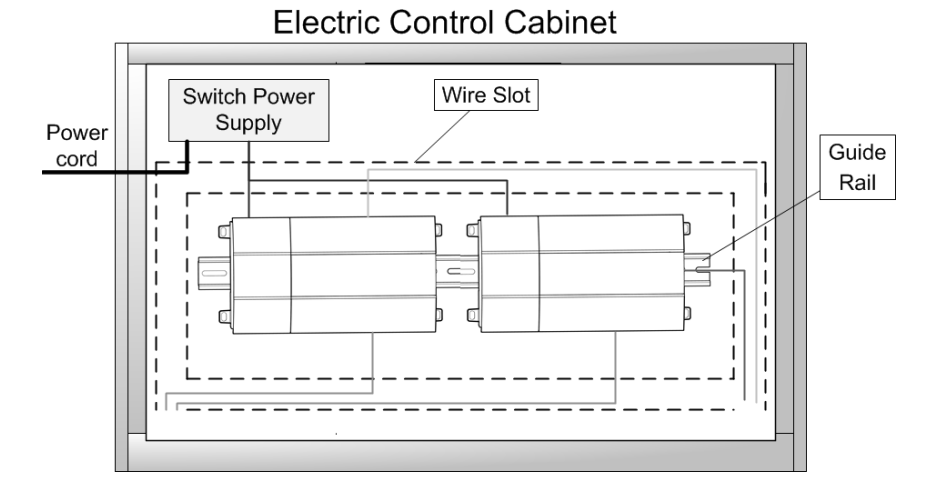

**WARNING!** Power cord and communication line of Gateway must conduct routing separately (the distance shall be over 15cm); otherwise, it might lead to Gateway communication malfunction!

The thin real line shown in the figure is communication wire and weak current wire, the thick real line is strong current wire. Above lines are only for reference.

#### <span id="page-11-3"></span>**4 Gateway and BMS adopt Modbus RTU communication connecting method**

Gateway communication system include:

- (1) The communication between the gateway and BMS;
- (2) The communication between the gateway and air conditioner.

#### <span id="page-12-0"></span>**4.1 Selection of communication material**

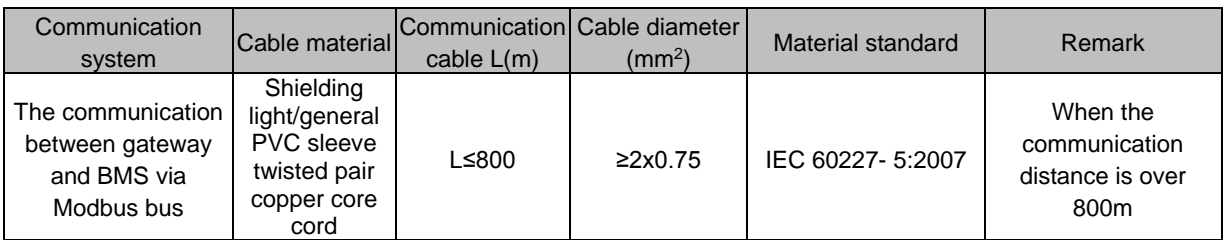

#### <span id="page-12-1"></span>**4.2 Connecting method of communication between gateway and air conditioner**

**Caution!** Communication connecting wire of gateway must adopt string connection, rather  $\mathbf \Omega$ 

than star connection.

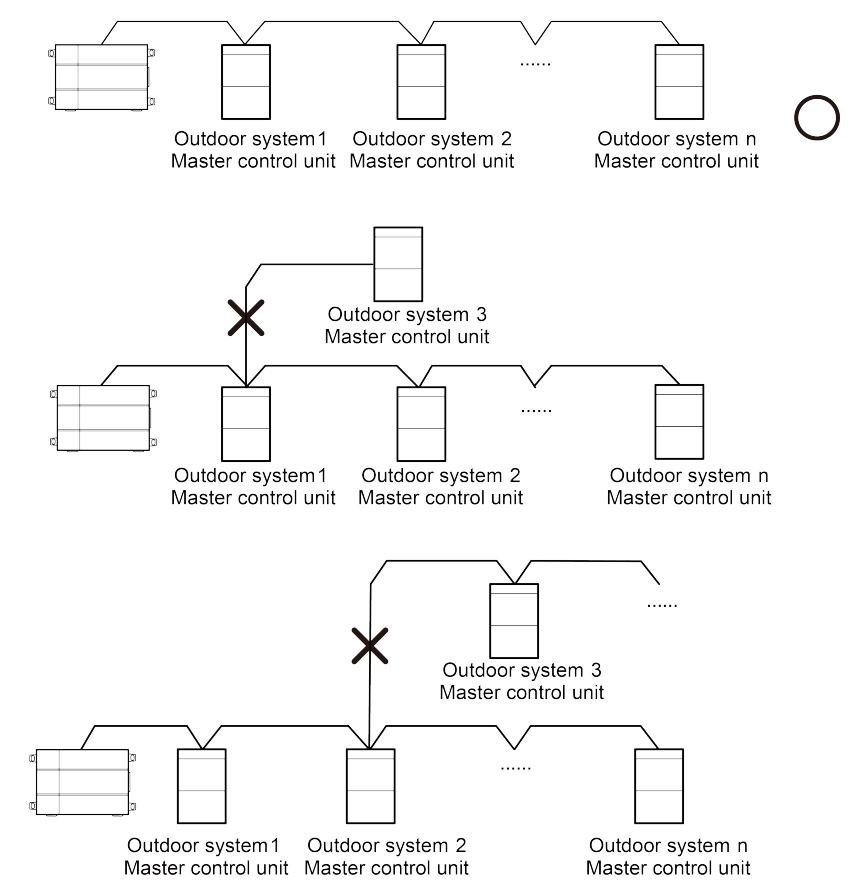

**ANOTICE!** In the Modbus, when the quantity of connected gateway exceeds 30 or the communication distance exceeds 800m, one more PV isolation relay should be added, and connect the R+ and R- terminals of PV isolation relay to the RS485-1 communication interfaces R+ and R- of the adjacent gateway.

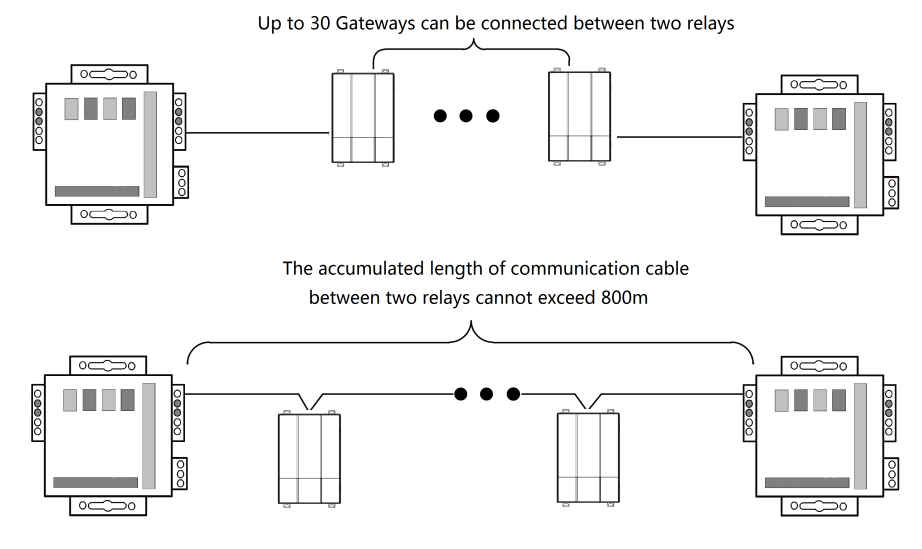

#### <span id="page-13-0"></span>**4.3 Setting of communication connection**

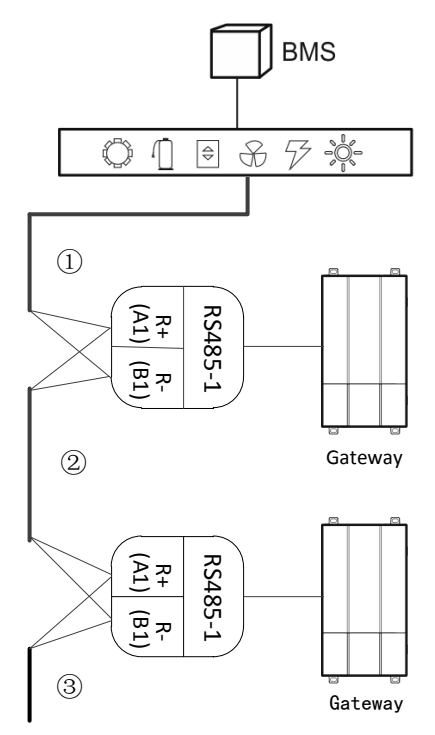

Step 1: Ensure the first gateway that should connect to BMS terminal, connect the RS485-1 communication interfaces R+ and R- of the gateway to the BMS terminal with communication cable; as shown in Step ① in the figure.

Step 2: Connect the RS485-1 communication interfaces R+ and R- of the gateway to the RS485-1 communication interfaces R+ and R- of the second gateway with communication cable; as shown in Step ② in the figure.

Step 3: Connect other gateways in turn; as shown in Step ③ in the figure.

#### <span id="page-14-0"></span>**5 Gateway and BMS adopt Modbus TCP or BACnet protocol communication connecting method**

Gateway communication system includes:

- (1) Communication between gateway and BMS;
- (2) Communication between gateway and air conditioner.

#### <span id="page-14-1"></span>**5.1 Selection of communication cable material**

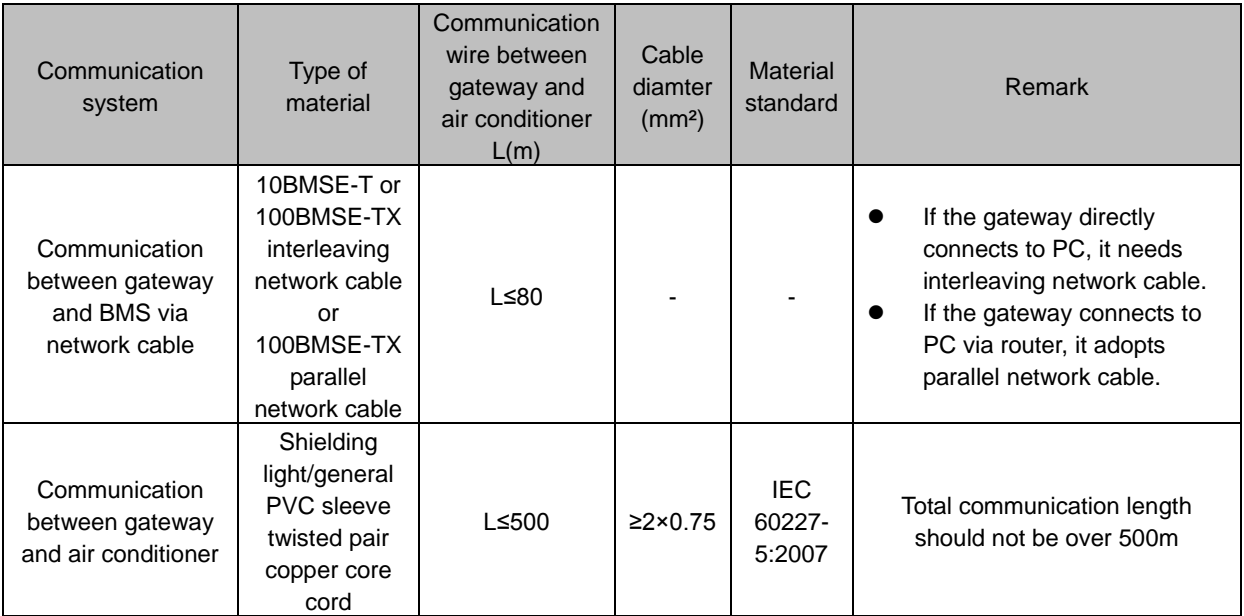

#### <span id="page-14-2"></span>**5.2 Communication Connection Method**

(1) Communication connection between Gateway and BMS

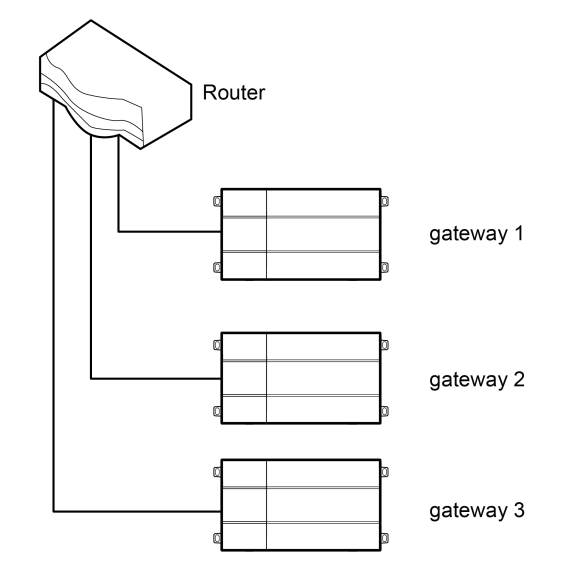

#### (2) Communication connection between Gateway and AC units (n is the quantity of ODU

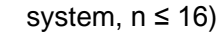

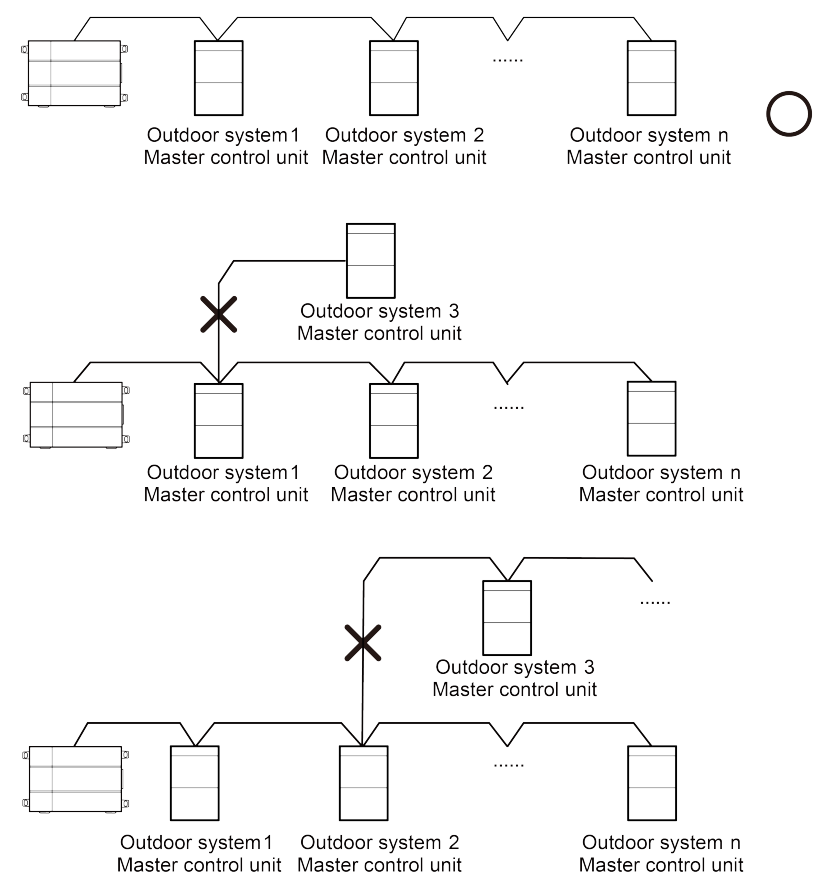

**ANOTICE!** All communication connection lines under Gateway must be in series connection, star connection shall not be adopted.

#### <span id="page-15-0"></span>**5.3 Communication Connection Configuration**

(1) Communication line connection between Gateway and PC:

Connection diagram between Gateway and PC user side:

1) Adopt cross connection network cable, Gateway shall directly connect to PC.

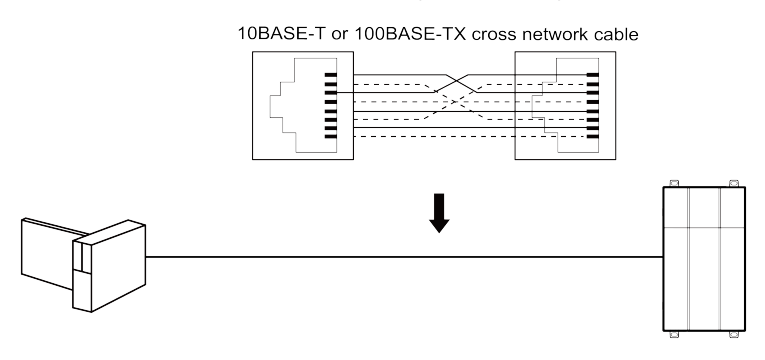

2) Adopt parallel network cable, Gateway shall go through router to connect to PC.

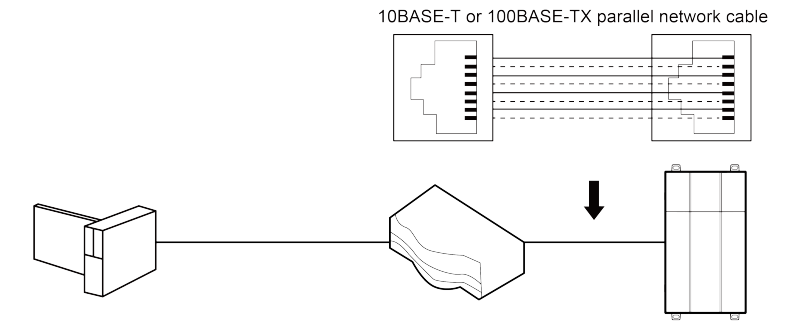

#### (2) Communication line connection between Gateway and AC units:

When gateway is connected to main control unit of ODU, ODU with the address dial-up of 0 must be connected.

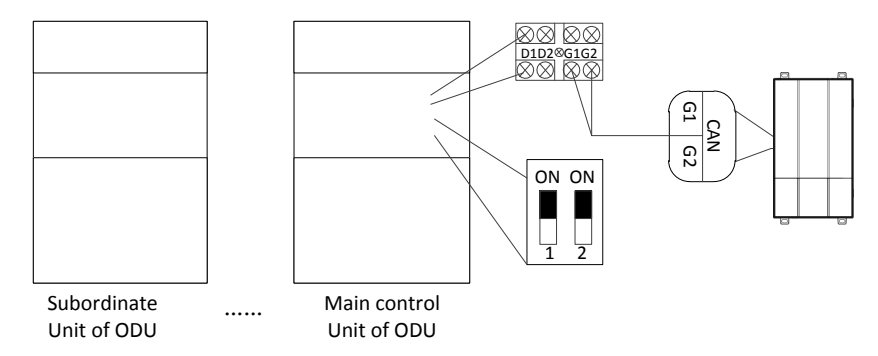

#### <span id="page-16-0"></span>**5.4 Gateway configuration:**

One gateway connects to 16 sets of systems and 255 sets of indoor units simultaneously. After installation, the parameters of gateway should be set. Before setting the parameters of gateway, please set the IP address of PC as the same with the IP address in the same network segment of gateway, as refer to appendix A; and then open the browser (IE10 and above version, Firefox or Google), input the default IP address of gateway: http://192.168.1.150, default user name: config, password: config; as shown below.

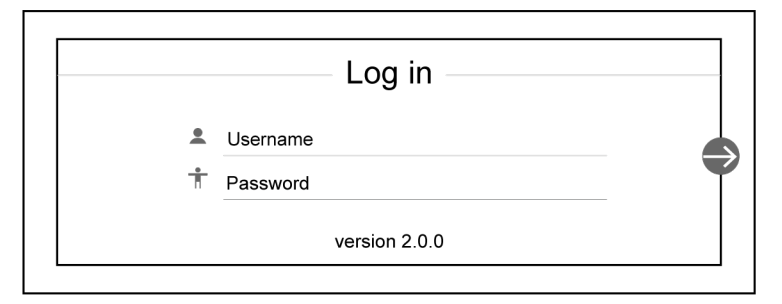

Setting of gateway protocol functions:

After inputting user name and password, click the arrow to enter the setting interface, as shown in Fig. 7.12, 7.13, and 7.14; in the setting interface 1, you can select the protocol function; in the setting interface 2, you can set the IP parameters of gateway; in the setting interface 3, you can set the equipment information.

Note: When the gateway is energized, it will conduct default Modbus protocol function, when select to reset the gateway and log on the gateway setting interface again, the protocol option of interface 1 is blank, you can select according to demand.

7

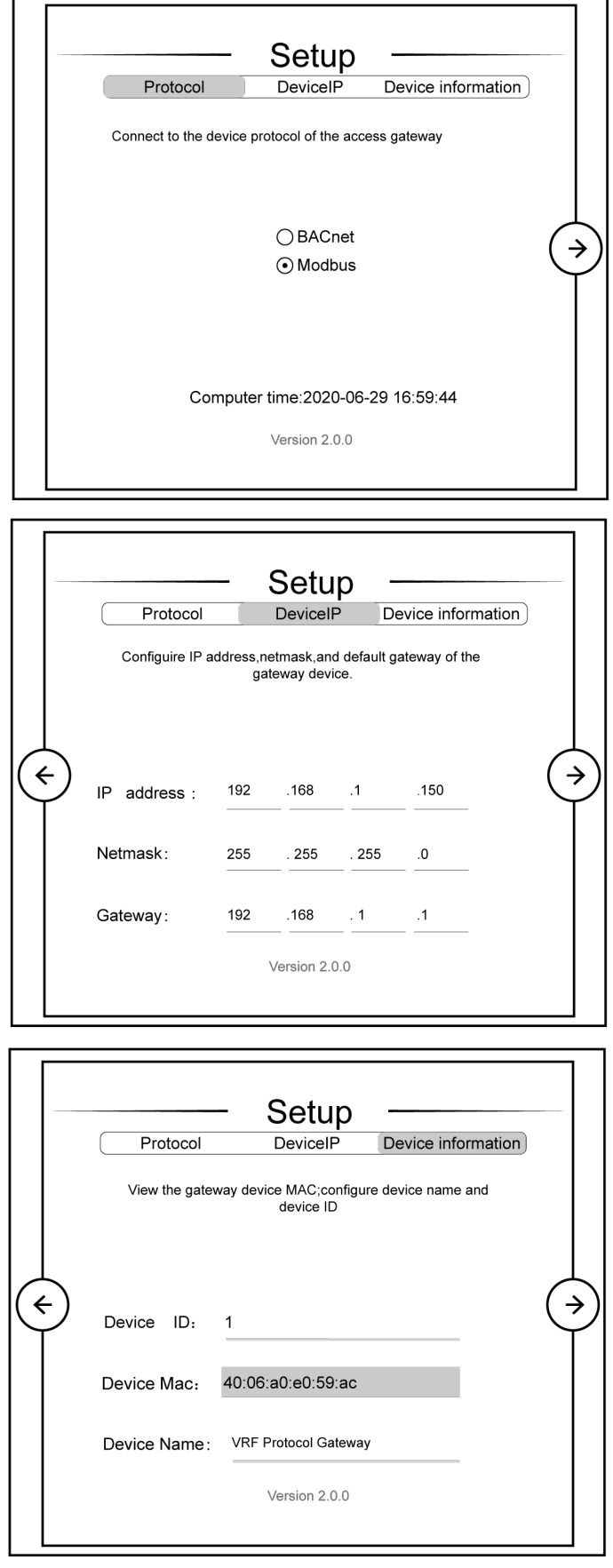

The settable parameters: IP address of gateway (in which setting of IP address: master unit number should not be 0, all 0 refers to the whole network, such as 192.168.1.0; master unit number should not be all 1, all 1 refers to broadcast address, such as 192.168.1.255; it is not recommended to set the address by user, otherwise it may cause problems such as the network is not accessible), subnet mask of gateway, default gateway, gateway name, gateway ID. User can set by himself/herself according to the actual needs. After setting, click the arrow, the interface will pop up a window to ask: Whether to restart the gateway to make the setting come into effect? Click yes and then the gateway is restarted.

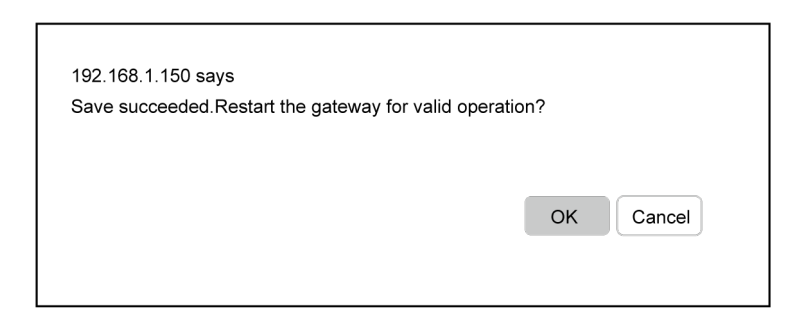

#### <span id="page-18-1"></span><span id="page-18-0"></span>**Chapter 2 Commissioning Operation 1 Commissioning of hardware**

#### <span id="page-18-2"></span>**1.1 DIP Switch**

#### NOTICE!

Before using this device, please conduct DIP switch setting first, otherwise the unit will not function normally!

Gateway dial-up setting area is consisting of function DIP switch code.

(1) Diagram of Dial-up Machine

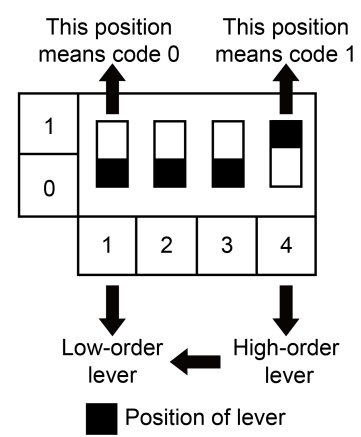

(2) The 1st Lever of Functional DIP Switch—CAN2 Bus Matched Resistance Setting

Main control ODU or gateway at the top/end of CAN2 bus must be with matched resistance; otherwise the communication might be wrong!

※ CAN2 bus: Specific meaning shall refer to the specification in Fig Internet topological graph.

The No.1 dial-up button in function dial-up machine shall be used in the setting in the matched

#### resistance of CAN2 bus in this gateway.

When the gateway is at the top/end of CAN2 bus, the gateway shall be with the matched resistance, then dial the No.1 function dial-up machine to 1.

When the gateway is not at the top/end of CAN2 bus, the gateway is not with the matched resistance, then dial it to 0.

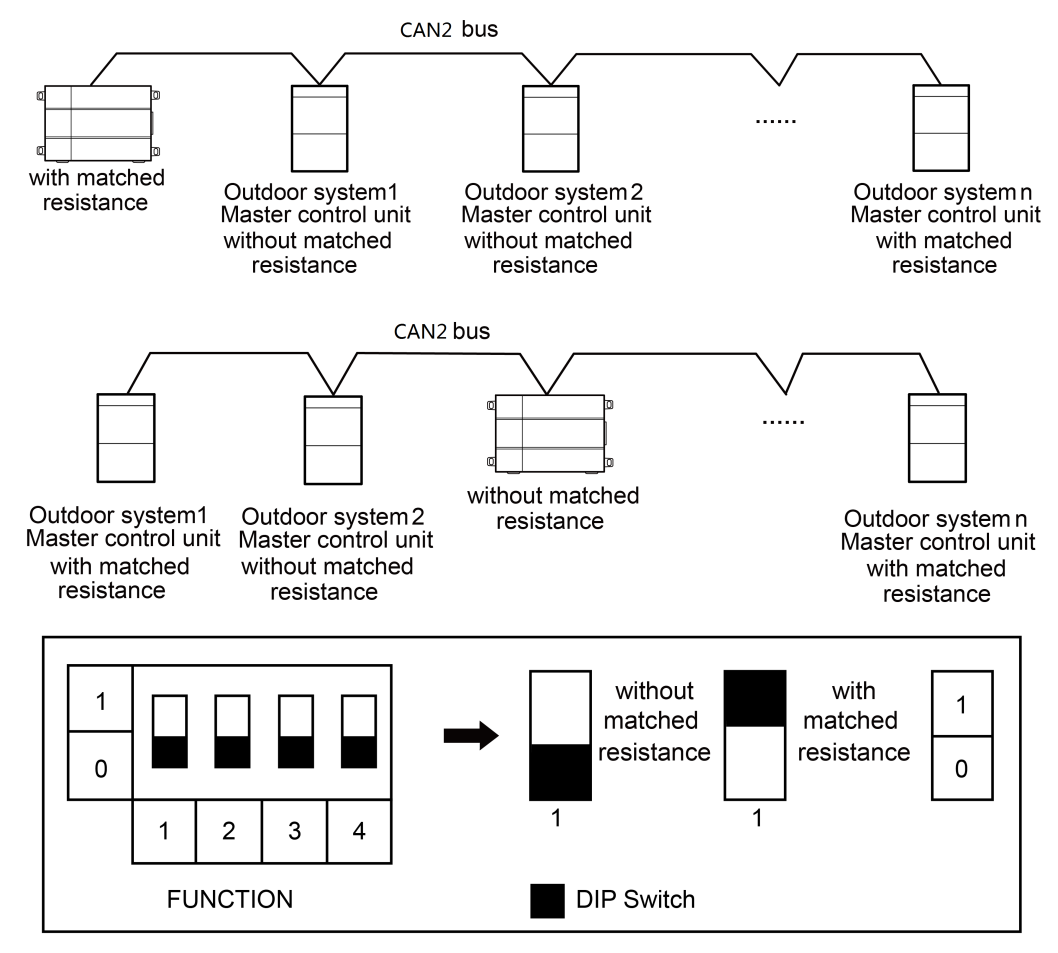

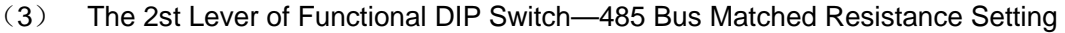

The 2nd dial code of the function dialer is used for setting the matching resistance of the gateway of 485 bus.

When the controller is at the beginning/end of the 485 bus, the controller needs to be set to be with matching resistance, then the second bit of function dialer is set to 1; when the controller is not at the beginning/end of the 485 bus, set the controller to be without matching resistance, and set the dial code to 0.

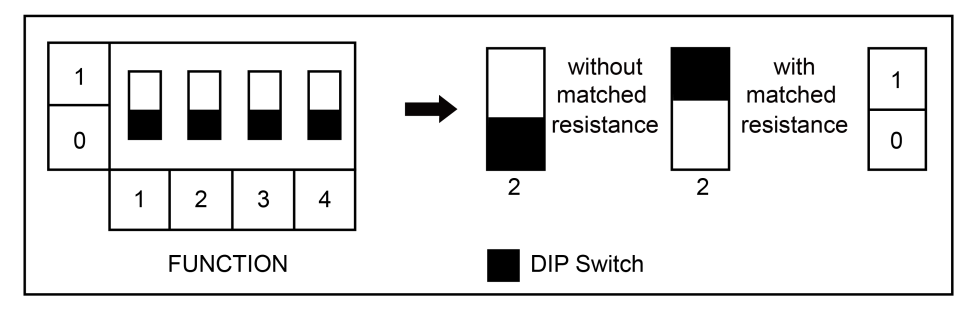

(4) The 4st Lever of Functional DIP Switch—Gateway Reset Selection Bits

When there's an error in configuring Gateway IP address, subnet mask, default gateway,

18

gateway name or gateway ID from the webpage, and the webpage can't be accessed, user can reset the gateway to restore factory default information. Dial the fourth digit of the DIP switch code to "1", hold SHT/DWN button for 5s to restore the default information of factory setting of the gateway.

#### <span id="page-20-0"></span>**1.2 LED Display**

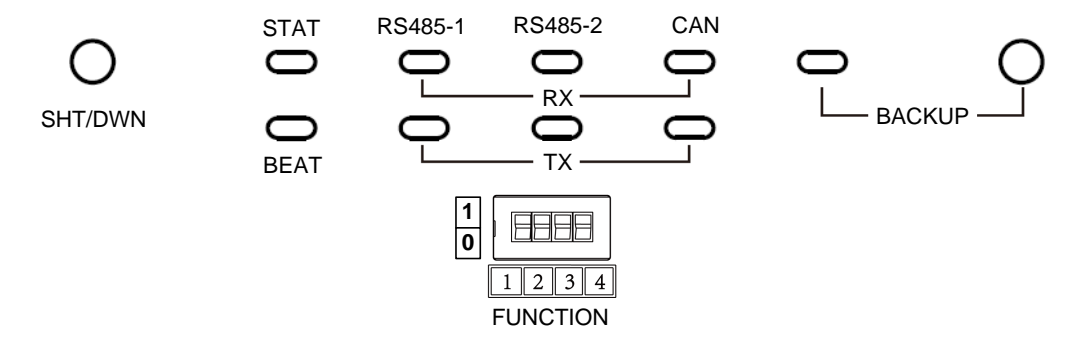

The above LED indicator is mainly consist of two parts: status indicator (run, power) and communication indicator (CAN and RS485). The following table is the working status of each indicator.

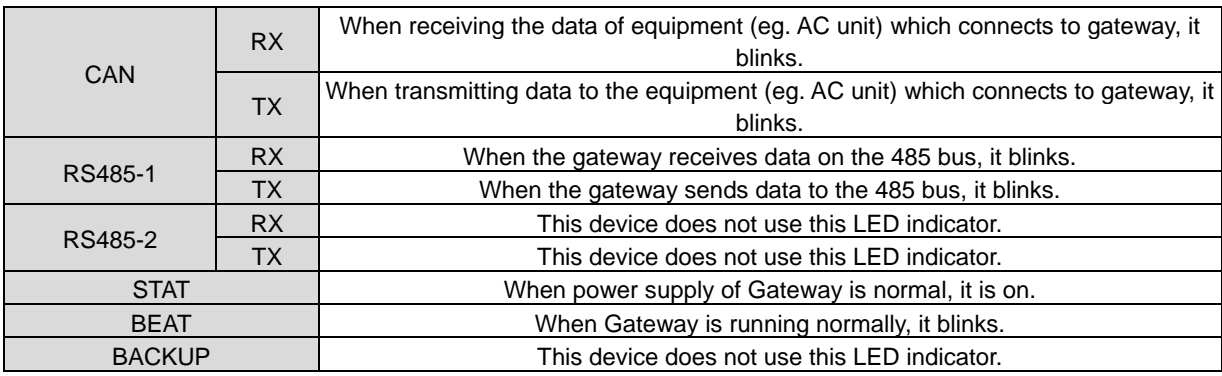

#### <span id="page-20-1"></span>**1.3 Button**

<span id="page-20-2"></span>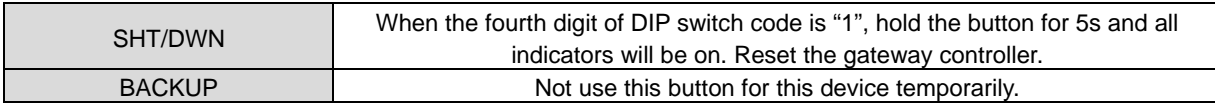

#### **2 Commissioning of communication**

#### <span id="page-21-0"></span>**2.1 Communication commissioning with air conditioning equipment**

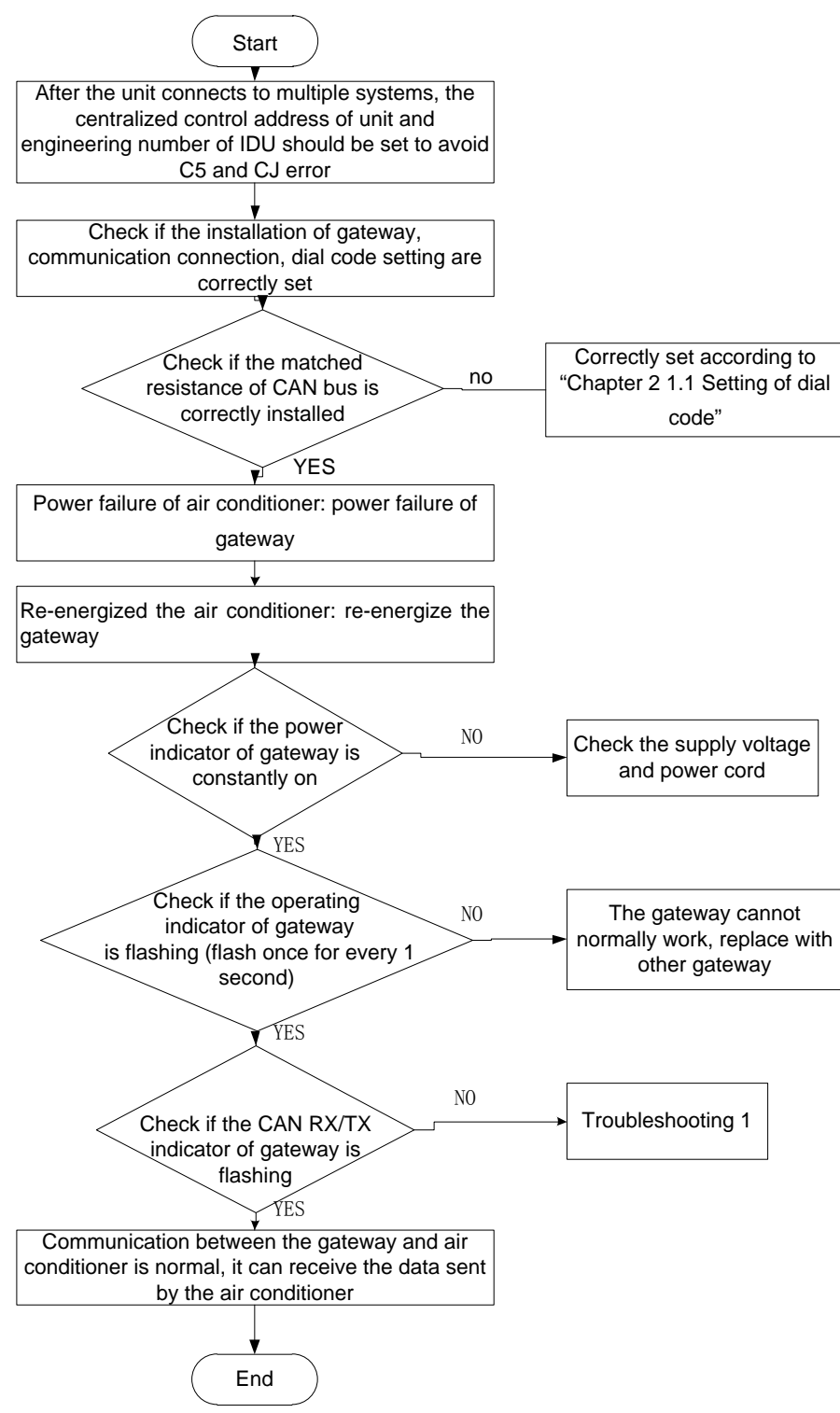

#### <span id="page-21-1"></span>**2.2 Communication commissioning with BMS equipment**

For the BMS communication protocol, please apply to the Gree Electric Appliances, Inc. of Zhuhai

#### **2.2.1 Adopt Modbus RTU communication method with BMS**

Protocol interface: Modbus RTU protocol

Hardware interface: RS485

Baud rate: 9600

Start bit: 1

Data bit: 8

Parity bit: No

Stop bit: 1

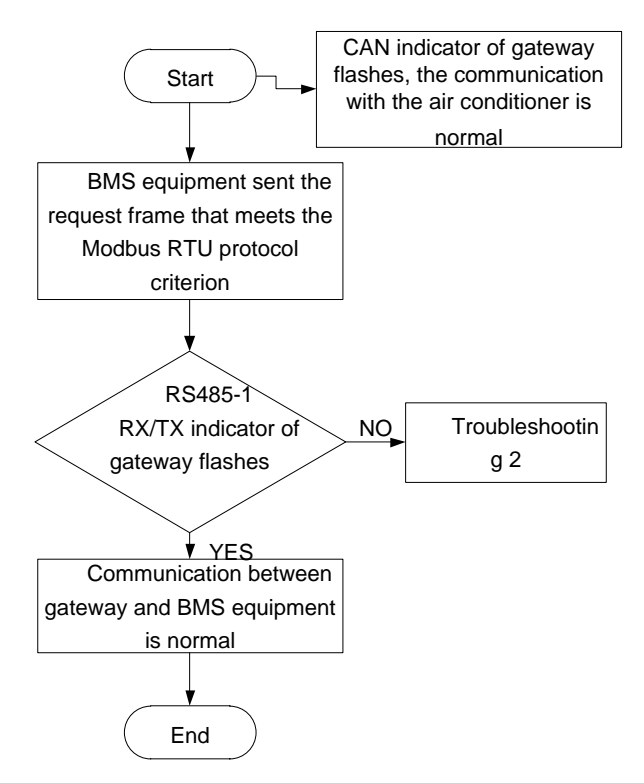

**2.2.2 Adopt Modbus TCP or BACnet communication method with BMS**

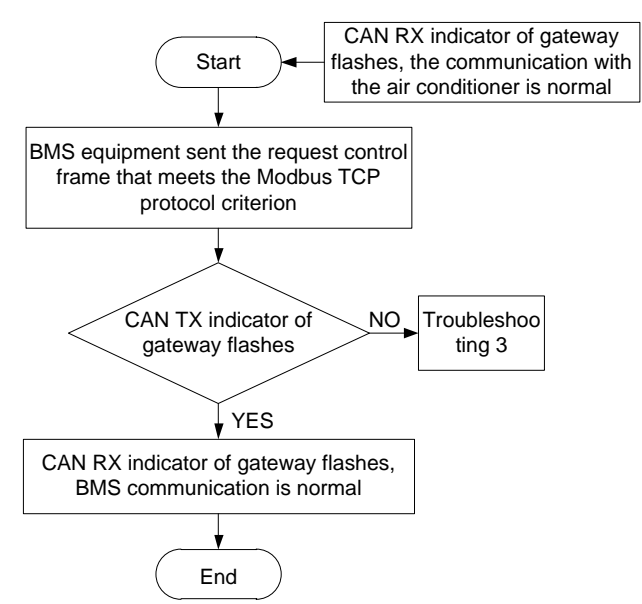

#### <span id="page-23-0"></span>**2.3 Troubleshooting**

**Caution:** The troubleshooting provides several possible causes and checking methods under

error situation, if the error cannot be solved, please contact related professional of Gree Electric Appliances.

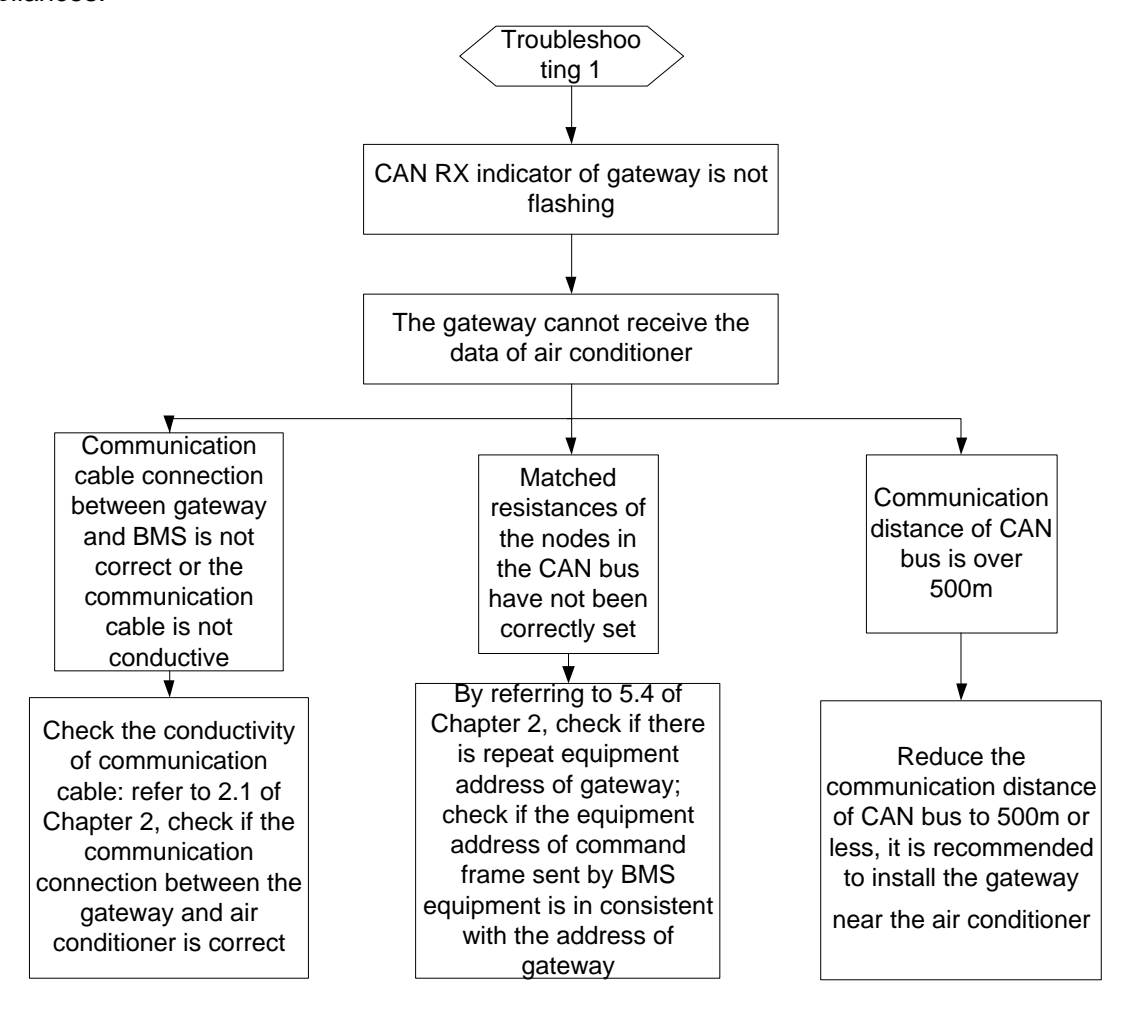

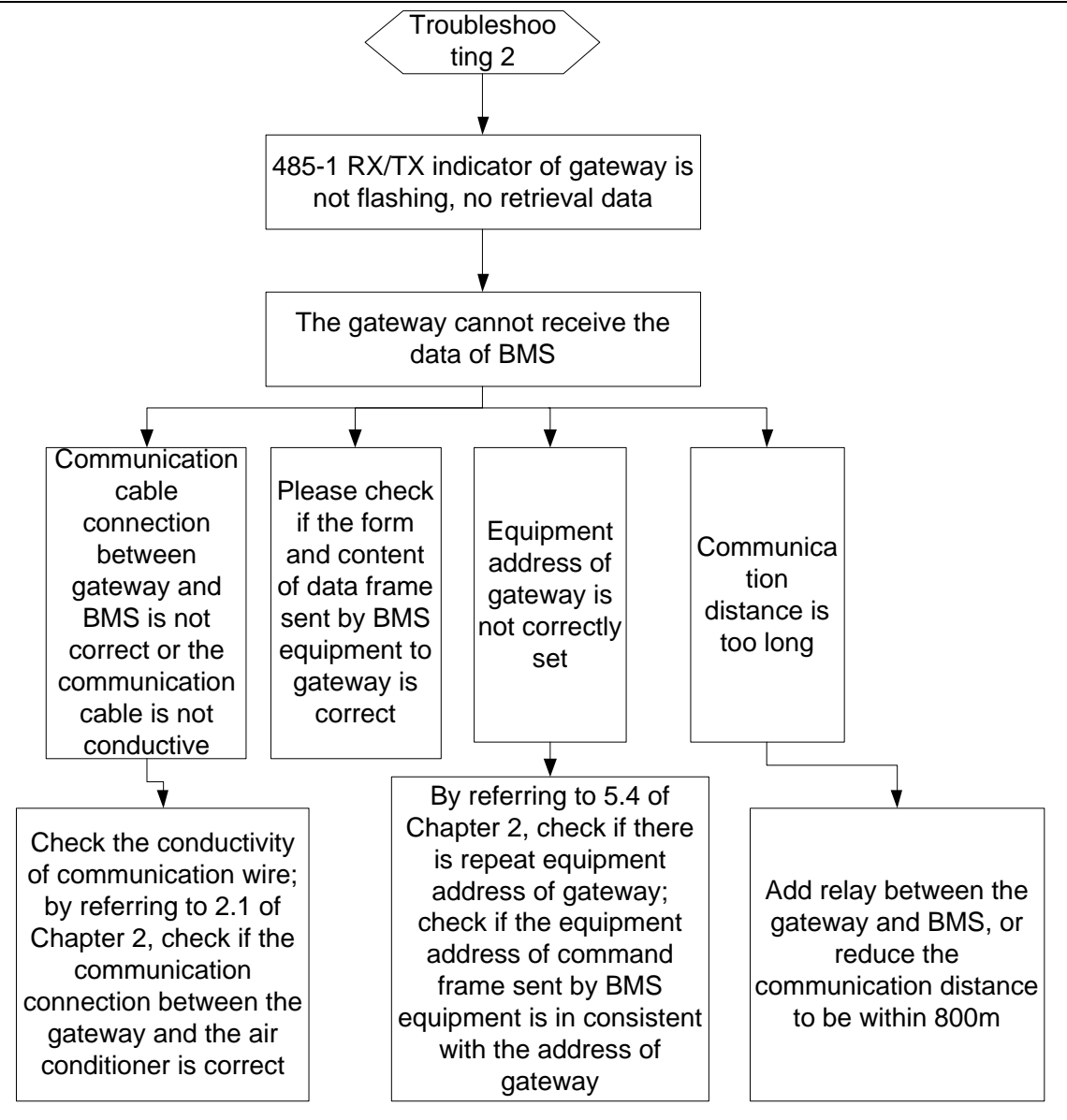

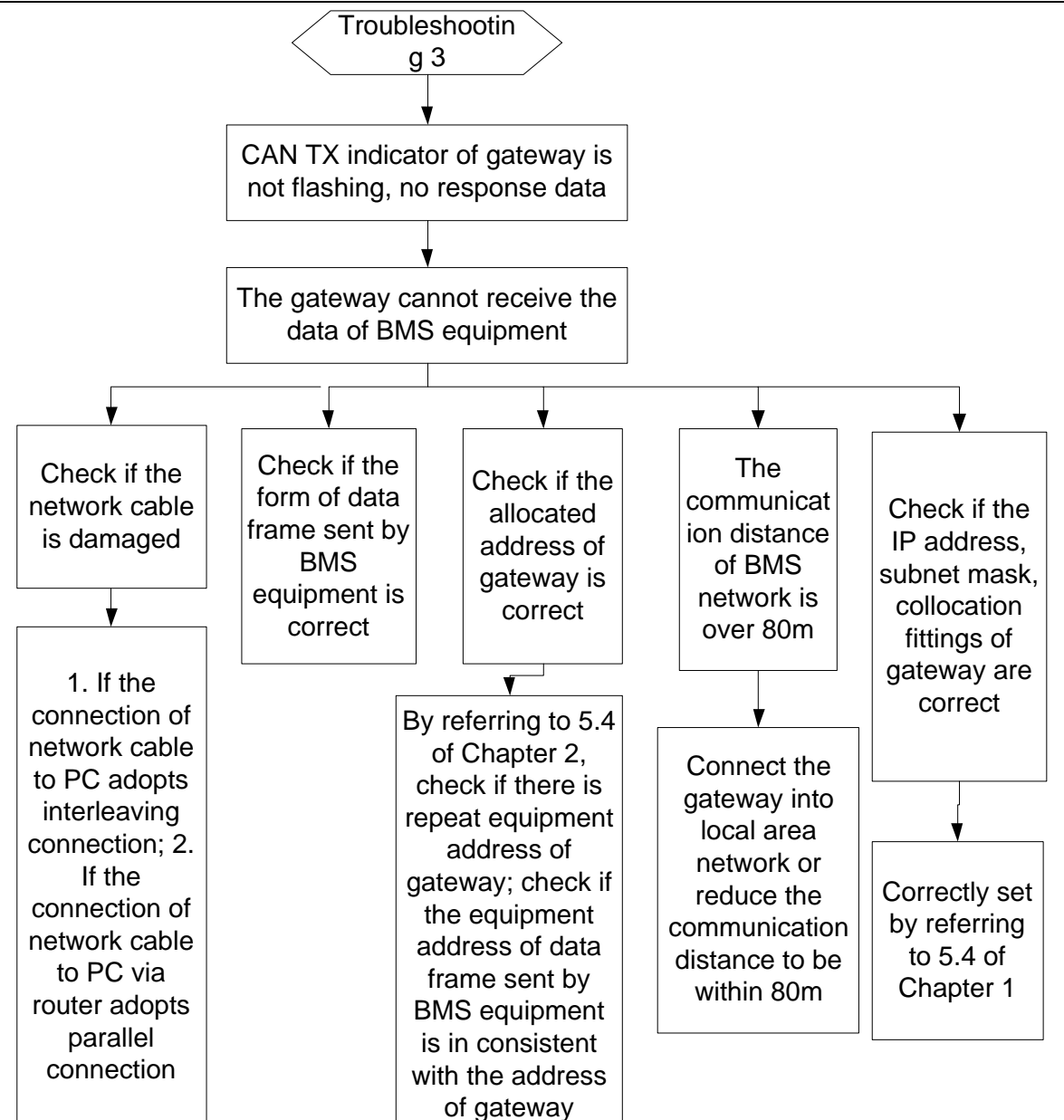

## **Chapter 3 Maintenance**

#### <span id="page-26-1"></span><span id="page-26-0"></span>**1 Troubleshooting for common errors of BMS**

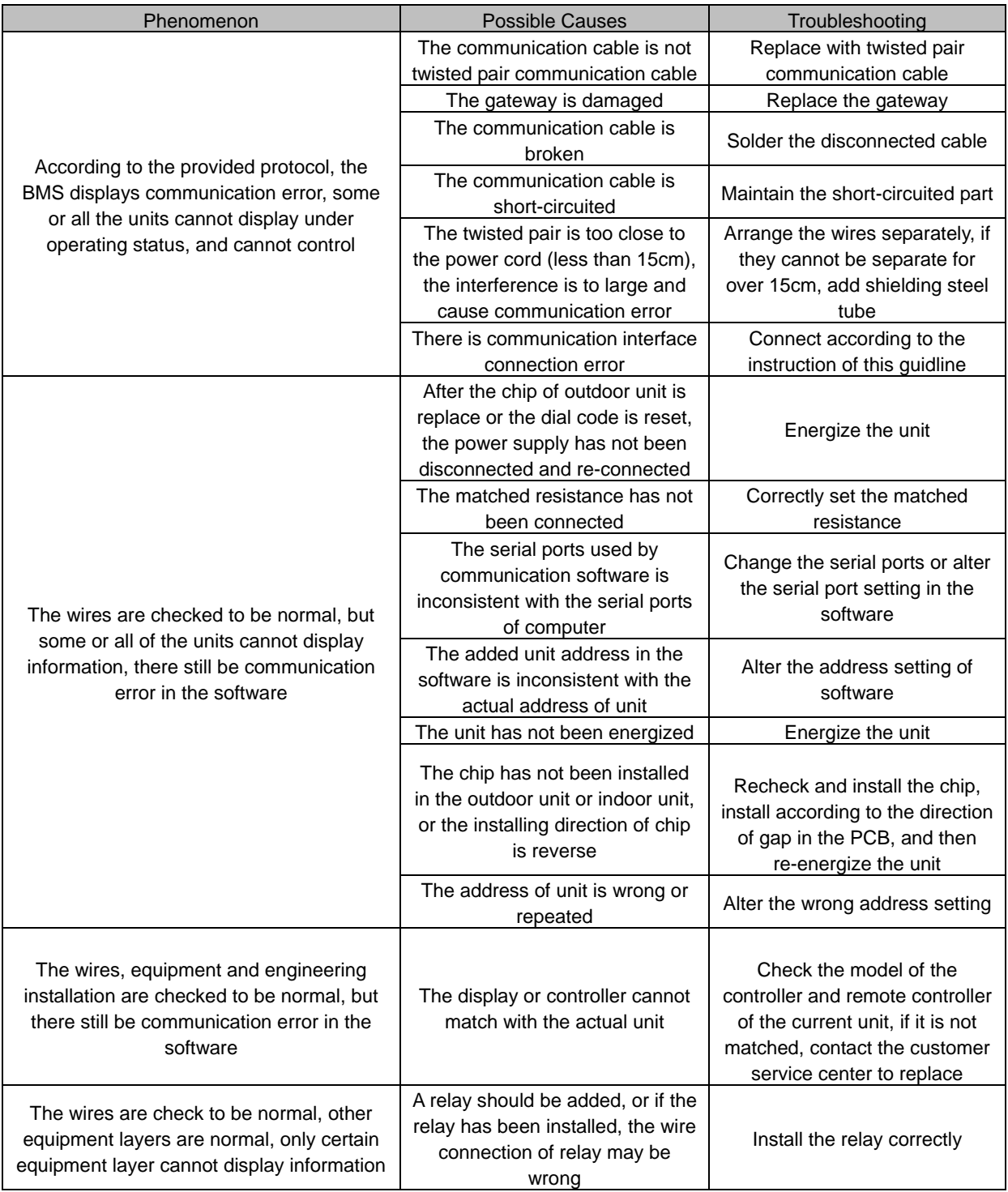

#### <span id="page-27-0"></span>**Attachment A TCP/IP Setting**

This text takes Windows 10 as example to demonstrate the setting of TCP/IP.

- (1) Left click the icon "Start" on the computer. When a new window pops up, left click "Settings" to enter "Windows Settings".
- (2) Left click "Network & Internet" in the following picture to enter the interface of "Network & Internet". See  $(1)$  in the picture below.

Windows Settings

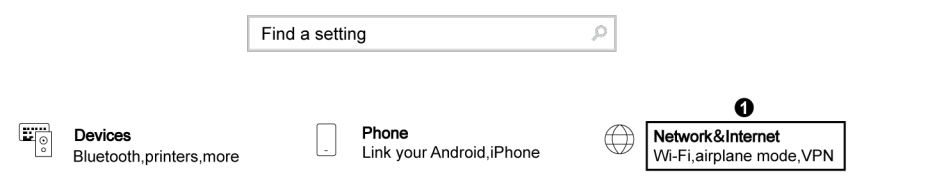

(3) Left click "Network and Sharing Center" in the following picture. See ② in the picture below.

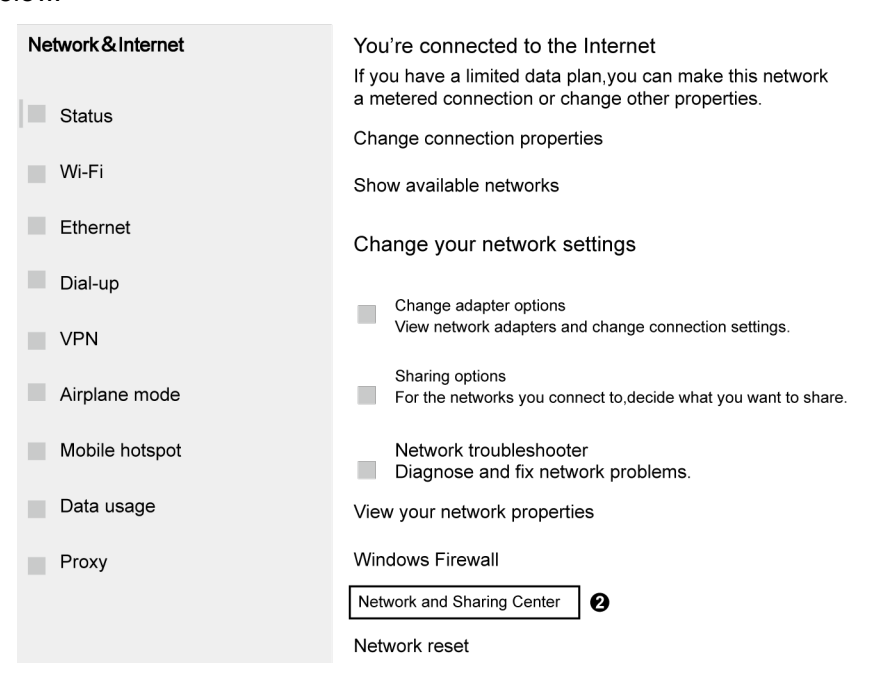

(4) Find "Ethernet" in the following picture. Left click "Ethernet" and enter the interface of "Ethernet Status". See ③ in the picture below.

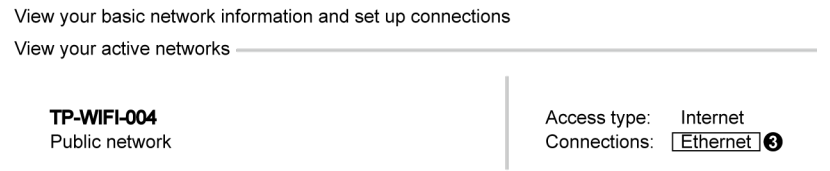

(5) Left click "Properties" in the following picture and enter the interface of "Ethernet Properties". See ④ in the picture below.

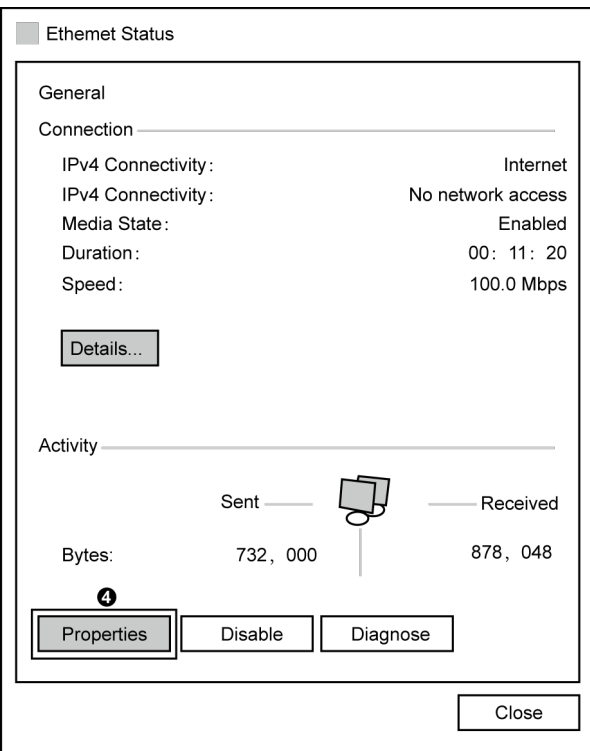

(6) Left click "Internet Protocol Version 4(TCP/IPv4)". See ⑤ in the picture below. Then left click "Properties" as shown in the picture to enter the interface of "Properties of Internet Protocol 4(TCP/IPv4)". See ⑥ in the picture below.

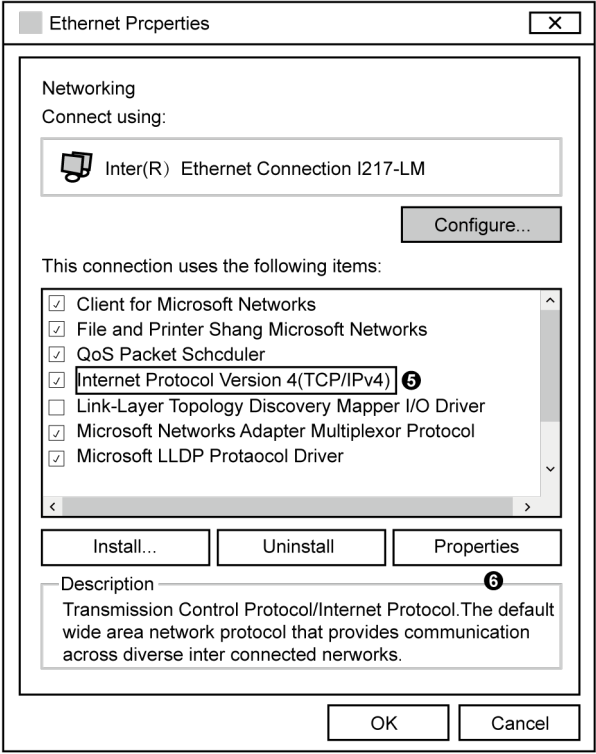

(7) When you are at the interface of "Properties of Internet Protocol Version 4(TCP/IPv4)" as shown below, change the IP address, subnet mask, default gateway as required (address of network equipment for connecting Gateway must be the same as the network address of Gateway ME30-24/D1(BM)). Generally, DNS remains unchanged.

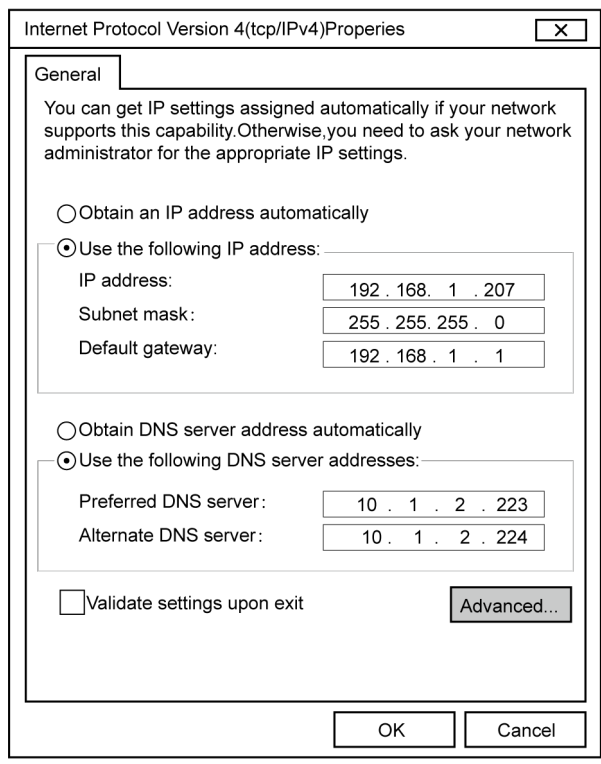

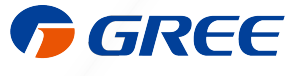

GREE ELECTRIC APPLIANCES, INC. OF ZHUHAI 519070

Add: West Jinji Rd, Qianshan Zhuhai, Guangdong, China Tel: (+86-756)8522218 Fax: (+86-756)8669426 E-mail: global@cn.gree.com www.gree.com JF00304482